# HP Universal CMDB

for the Windows and Solaris operating systems

Software Version: 7.50

# CI Attribute Customization

Document Number: CMDCIC7.50/01 Document Release Date: May 2008 Software Release Date: May 2008

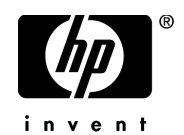

### Legal Notices

#### **Warranty**

The only warranties for HP products and services are set forth in the express warranty statements accompanying such products and services. Nothing herein should be construed as constituting an additional warranty. HP shall not be liable for technical or editorial errors or omissions contained herein.

The information contained herein is subject to change without notice.

Restricted Rights Legend

Confidential computer software. Valid license from HP required for possession, use or copying. Consistent with FAR 12.211 and 12.212, Commercial Computer Software, Computer Software Documentation, and Technical Data for Commercial Items are licensed to the U.S. Government under vendor's standard commercial license.

Third-Party Web Sites

HP provides links to external third-party Web sites to help you find supplemental information. Site content and availability may change without notice. HP makes no representations or warranties whatsoever as to site content or availability.

Copyright Notices

© Copyright 2005 - 2008 Mercury Interactive (Israel) Ltd.

Trademark Notices

Adobe® and Acrobat® are trademarks of Adobe Systems Incorporated.

Intel®, Pentium®, and Intel®  $\chi$ eon<sup>TM</sup> are trademarks of Intel Corporation in the U.S. and other countries.

 $Java^{TM}$  is a US trademark of Sun Microsystems, Inc.

Microsoft®, Windows®, Windows NT®, and Windows® XP are U.S registered trademarks of Microsoft Corporation.

Oracle® is a registered US trademark of Oracle Corporation, Redwood City, California.

Unix<sup>®</sup> is a registered trademark of The Open Group.

# Documentation Updates

This manual's title page contains the following identifying information:

- Software version number, which indicates the software version
- Document release date, which changes each time the document is updated
- Software release date, which indicates the release date of this version of the software

To check for recent updates, or to verify that you are using the most recent edition of a document, go to:

#### **http://h20230.www2.hp.com/selfsolve/manuals**

### Support

You can visit the HP Software Support Web site at: **www.hp.com/go/hpsoftwaresupport**

HP Software online support provides an efficient way to access interactive technical support tools. As a valued support customer, you can benefit by using the support site to:

- Search for knowledge documents of interest
- Submit and track support cases and enhancement requests
- Download software patches
- Manage support contracts
- Look up HP support contacts
- Review information about available services
- Enter into discussions with other software customers
- Research and register for software training

Most of the support areas require that you register as an HP Passport user and sign in. Many also require a support contract. To find more information about access levels, go to: **http://h20230.www2.hp.com/new\_access\_levels.jsp**

To register for an HP Passport ID, go to: **http://h20229.www2.hp.com/passport-registration.html** 

# **Table of Contents**

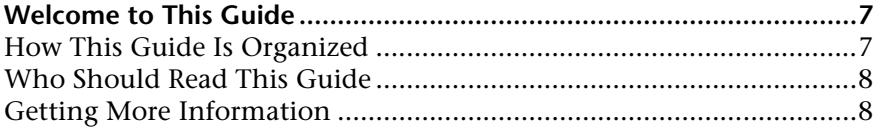

#### **PART I: CI TYPE MANAGER**

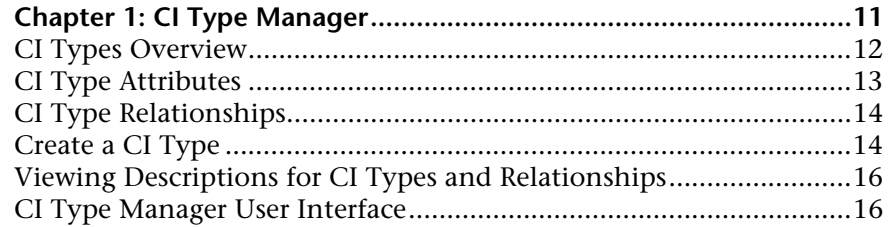

#### **PART II: SYSTEM TYPE MANAGER**

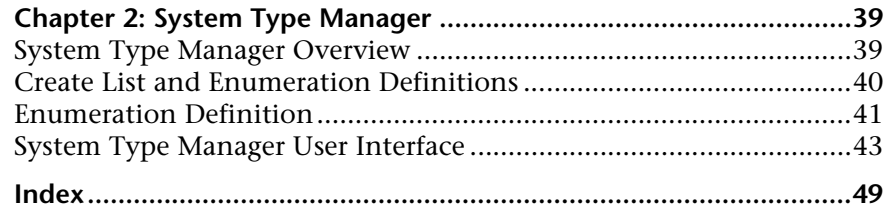

Table of Contents

# <span id="page-6-0"></span>**Welcome to This Guide**

This guide describes how to manage CI types (for example, create and edit CI types and edit relationships between CI types).

#### **This chapter includes:**

- ➤ [How This Guide Is Organized on page 7](#page-6-1)
- ➤ [Who Should Read This Guide on page 8](#page-7-0)
- ➤ [Getting More Information on page 8](#page-7-1)

#### <span id="page-6-1"></span>**How This Guide Is Organized**

The guide contains the following chapters:

#### **Part I [CI Type Manager](#page-8-1)**

Describes how to create new CI types and relationships and edit existing ones. You can modify the CI type description and its attributes and qualifiers.

#### **Part II [System Type Manager](#page-38-2)**

Describes how to create a predefined list whose values define an attribute type.

### <span id="page-7-0"></span>**Who Should Read This Guide**

This guide is intended for the following users of HP Universal CMDB:

- ➤ HP Universal CMDB administrators
- ➤ HP Universal CMDB platform administrators
- ➤ HP Universal CMDB application administrators
- ➤ HP Universal CMDB data collector administrators

Readers of this guide should be knowledgeable about enterprise system administration, have familiarity with ITIL concepts, and be knowledgeable about HP Universal CMDB.

### <span id="page-7-1"></span>**Getting More Information**

For a complete list of all online documentation included with HP Universal CMDB, additional online resources, information on acquiring documentation updates, and typographical conventions used in this guide, see the *HP Universal CMDB Deployment Guide* PDF.

# **Part I**

<span id="page-8-1"></span><span id="page-8-0"></span>**CI Type Manager**

**1**

# <span id="page-10-0"></span>**CI Type Manager**

<span id="page-10-1"></span>This chapter provides information on CI Type Manager.

**Note to HP Software-as-a-Service customers:** The data in CI Type Manager can be viewed but not edited.

#### **This chapter includes:**

**Concepts**

- ➤ [CI Types Overview on page 12](#page-11-0)
- ➤ [CI Type Attributes on page 13](#page-12-0)
- ➤ [CI Type Relationships on page 14](#page-13-0) **Tasks**
- ➤ [Create a CI Type on page 14](#page-13-1)

#### **Reference**

- ➤ [Viewing Descriptions for CI Types and Relationships on page 16](#page-15-0)
- ➤ [CI Type Manager User Interface on page 16](#page-15-1)

# <span id="page-11-0"></span>*C* CI Types Overview

<span id="page-11-1"></span>A configuration item (CI) can represent hardware, software, services, business processes, or any component of your IT infrastructure. CIs with similar properties are grouped under a CI type (CIT). Each CIT provides a template for creating a CI and its associated properties.

Every CI must belong to a CI type. The following are the main categories of CITs:

- ➤ **Business.** CITs that correspond to the logical elements of your business, such as processes and organizational groups.
- ➤ **IT Process.** CITs that correspond to changes that occur in your IT infrastructure.
- ➤ **Monitor.** CITs that handle incoming metrics collected from your business universe.
- ➤ **System.** CITs that correspond to the physical elements (hardware and software) installed in your business environment.

The CITs are arranged in a tree structure under these categories in the CI Types pane. You can browse the CI Type model by expanding the tree in the CI Types pane. The CIT selected in the left pane is displayed in the topology map along with all the potential valid relationships to other CITs.

You can also define new CITs to match your business needs. For details on defining new CITs, see ["Create Configuration Item Type Wizard" on](#page-22-0)  [page 23](#page-22-0).

# <span id="page-12-0"></span>*C* CI Type Attributes

<span id="page-12-1"></span>Every CI type has attributes which define it such as name, description, and default value. The CITs grouped under other CITs in the CI Type tree inherit attributes from the higher-level CITs.

When you define a new CI type, you first select a Base Configuration Item Type from a list of existing CITs. Your new CIT inherits the attributes of the existing CIT. You can then set the attributes for the new CIT. You edit the attributes of an existing CIT by selecting a CIT from the tree in the CI Types pane and selecting the Attributes tab of the topology map. For details on CIT attributes, see ["Attributes Page" on page 25](#page-24-0).

Every CIT must have at least one key attribute. A key attribute is an attribute that is used as an identifier of the CIT. When you define an instance of a CIT, the CIT's key attributes are mandatory fields for CIs of that type. You can assign as many key attributes as you want to a given CIT. If you do not assign a key attribute when defining a new CIT, the CIT is created, but it remains abstract, that is, you are unable to create instances of it (you are prompted to include the ABSTRACT\_CLASS qualifier on the Qualifier page of the wizard).

Entity names in HP Universal CMDB for CMDB-based applications follow the conventions described below:

- ➤ **CIT attributes values.** All primitive types are supported: long, double, float, string, and so on.
- ➤ **CIT attributes values-type string.** All special characters are supported. The maximum length is 4000 characters.
- ➤ **CIT names and attributes names.** The following are permitted: a-z, A-Z, and underscore  $(.)$ . The length is limited to 200 characters. The CIT name must be in English.
- ➤ **CIT attribute length.** The total length of all the attributes in one CIT cannot exceed 8K due to a Microsoft SQL Server limitation.

# <span id="page-13-0"></span>**<sup>***A***</sup>** CI Type Relationships

<span id="page-13-7"></span>A relationship defines the link between two CIs. Relationships represent the dependencies and connections between the entities in your IT environment. When you select Relationships in the drop-down box in the CI Types pane, the topology map displays all the valid instances of CITs linked by the selected relationship.

The same attributes defined for CITs are also defined for relationships. You can also assign key attributes for relationships but it is not required. For details on defining new relationship types, see ["Create Configuration Item](#page-22-0)  [Type Wizard" on page 23.](#page-22-0)

## <span id="page-13-4"></span><span id="page-13-1"></span>**P** Create a CI Type

<span id="page-13-5"></span>This task describes the process you follow to create a CIT using the Create CI Type wizard.

This task includes the following steps:

- ➤ ["Prerequisites" on page 14](#page-13-2)
- $\blacktriangleright$  ["Define the CI Type" on page 14](#page-13-3)
- ➤ ["Set the CI Type Attributes" on page 15](#page-14-0)
- ➤ ["Assign Qualifiers to the CI Type" on page 15](#page-14-1)
- ➤ ["Assign an Icon to the CI Type" on page 15](#page-14-2)
- ➤ ["Customize the CI Type Menu" on page 15](#page-14-3)
- ➤ ["Define the CI Type Default Label" on page 15](#page-14-4)

#### **1 Prerequisites**

From the CI Type Manager, select **New** to start the Create CI Type Wizard.

#### **2 Define the CI Type**

<span id="page-13-6"></span>Enter the name, description and base configuration item type for the new CI type. For details, see ["Details Page" on page 24.](#page-23-0)

<span id="page-13-3"></span><span id="page-13-2"></span> $\ast$ 

#### <span id="page-14-0"></span> **3 Set the CI Type Attributes**

<span id="page-14-9"></span>Edit the attributes of the new CI type and define key attributes for it. For details, see ["Attributes Page" on page 25](#page-24-0).

**Note:** List and Enumeration definitions are created in the System Type Manager. If required, you can create additional List and Enumeration definitions. For details, see ["Create List and Enumeration Definitions" on](#page-39-1)  [page 40](#page-39-1).

#### <span id="page-14-1"></span> **4 Assign Qualifiers to the CI Type**

<span id="page-14-6"></span>Assign qualifiers to the definition of the new CI type. For details, see ["Qualifiers Page" on page 28.](#page-27-0)

#### <span id="page-14-2"></span> **5 Assign an Icon to the CI Type**

<span id="page-14-5"></span>Select an icon to assign to the new CI type. For details, see ["Icon Page" on](#page-29-0)  [page 30](#page-29-0).

#### <span id="page-14-3"></span> **6 Customize the CI Type Menu**

<span id="page-14-7"></span>Select the menu items and commands to appear in the shortcut menu for the new CI type. For details, see ["Attached Menu Page" on page 31](#page-30-0).

#### <span id="page-14-4"></span> **7 Define the CI Type Default Label**

<span id="page-14-8"></span>Define the attributes to appear in the CI type label. For details, see ["Default](#page-33-0)  [Label Page" on page 34](#page-33-0).

### <span id="page-15-0"></span>**Viewing Descriptions for CI Types and Relationships**

<span id="page-15-4"></span>You can view a complete list of available CI types in tree format in the left pane of CI Type Manager. You can search incrementally for a specific CI type as described in ["CI Type Manager" on page 19](#page-18-0). To see a description for a particular CI type, select it from the tree and hold the pointer over the icon which corresponds to it in the Topology Map. A tooltip containing a description of the CI type is displayed.

For relationships, select **Relationships** in the left pane and search incrementally by the first letter of the relationship. Select the relationship you want and hold the pointer over its icon in the Topology Map to display a tooltip containing a description of the relationship.

You can also view a list of relationships in "Relationship Definitions" in *Reference Information*.

### <span id="page-15-1"></span>**R** CI Type Manager User Interface

#### **This section describes:**

- ➤ [Add/Edit Attribute Dialog Box on page 16](#page-15-2)
- ➤ [Add/Remove Relationship Dialog Box on page 19](#page-18-1)
- ➤ [CI Type Manager on page 19](#page-18-0)
- ➤ [Create Configuration Item Type Wizard on page 23](#page-22-0)

### <span id="page-15-2"></span>**Add/Edit Attribute Dialog Box**

<span id="page-15-3"></span>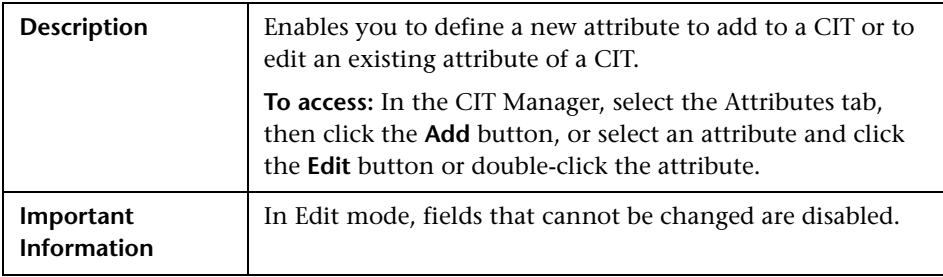

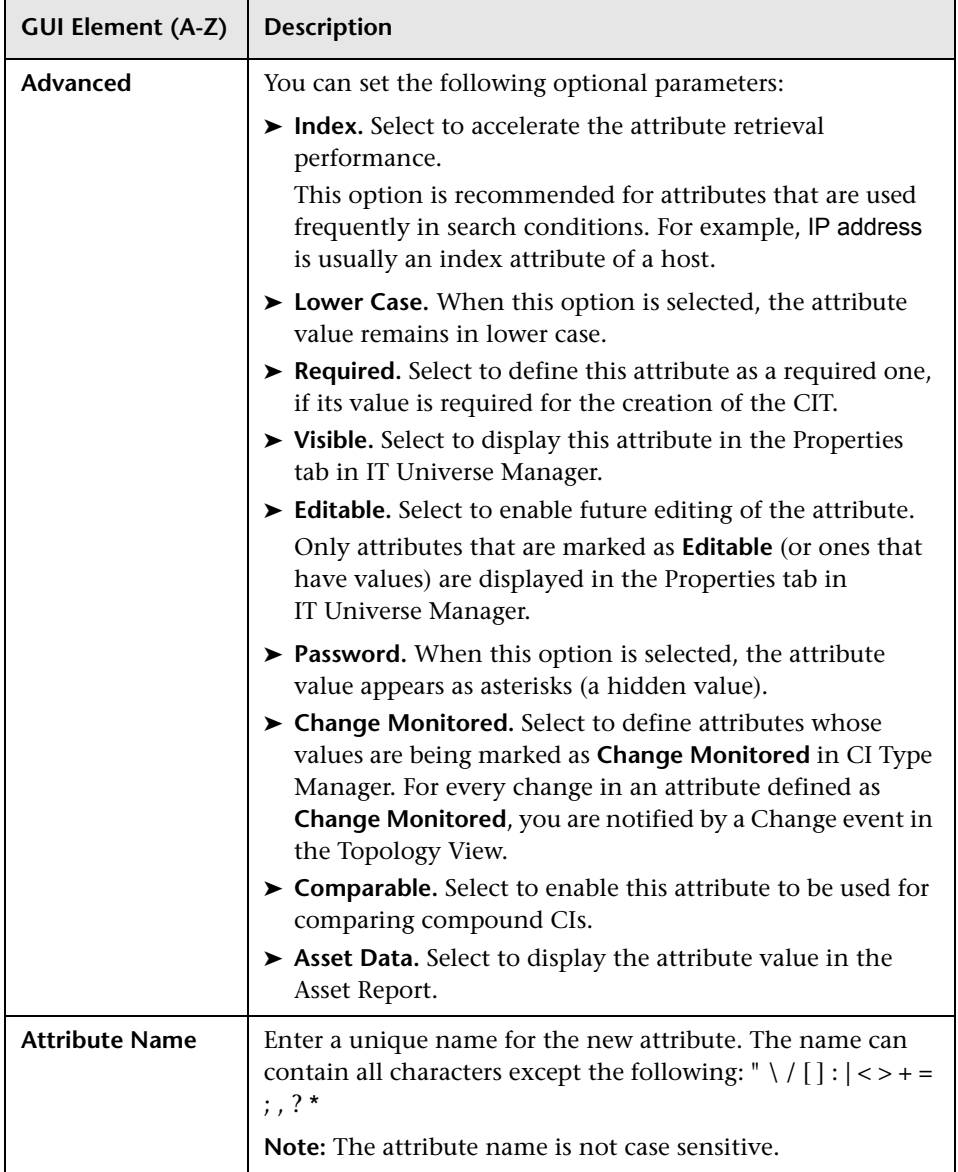

#### **Chapter 1** • CI Type Manager

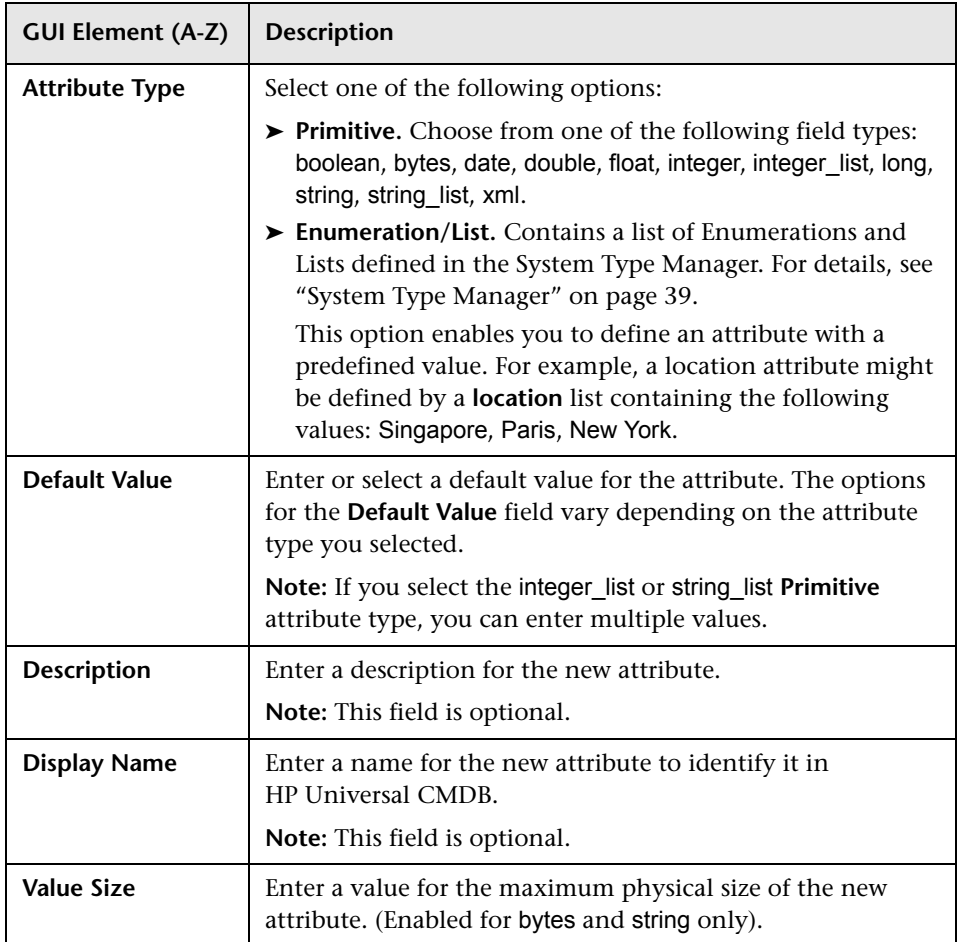

# <span id="page-18-1"></span>**Add/Remove Relationship Dialog Box**

<span id="page-18-2"></span>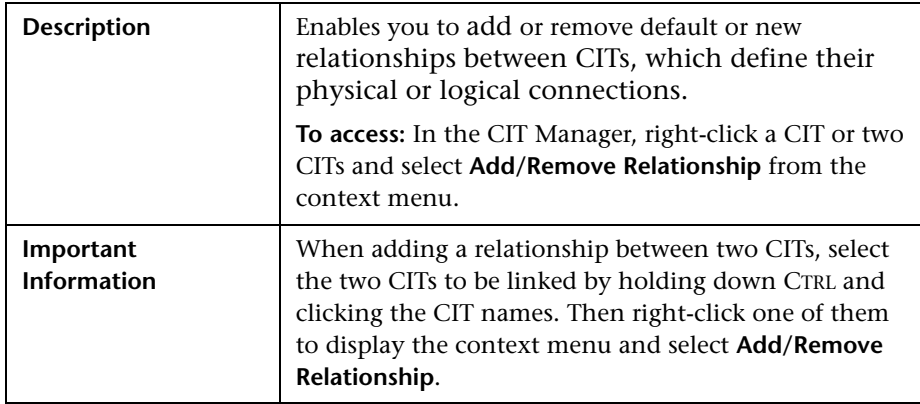

The following elements are included (unlabeled GUI elements are shown in angle brackets):

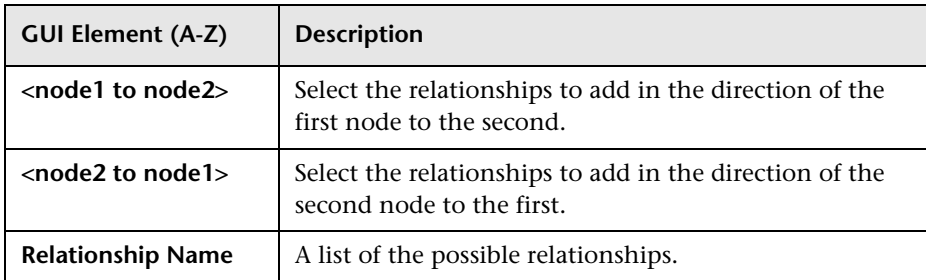

# <span id="page-18-0"></span>**CI Type Manager**

<span id="page-18-3"></span>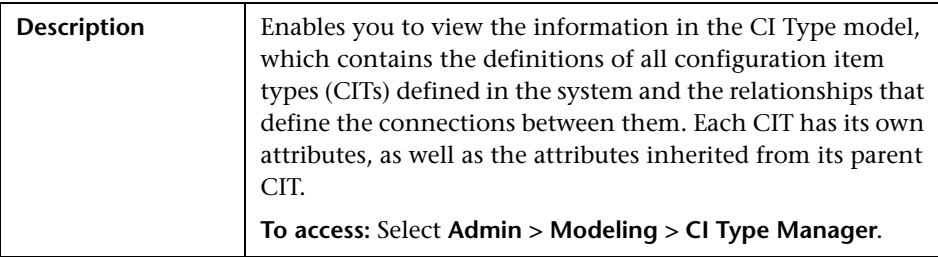

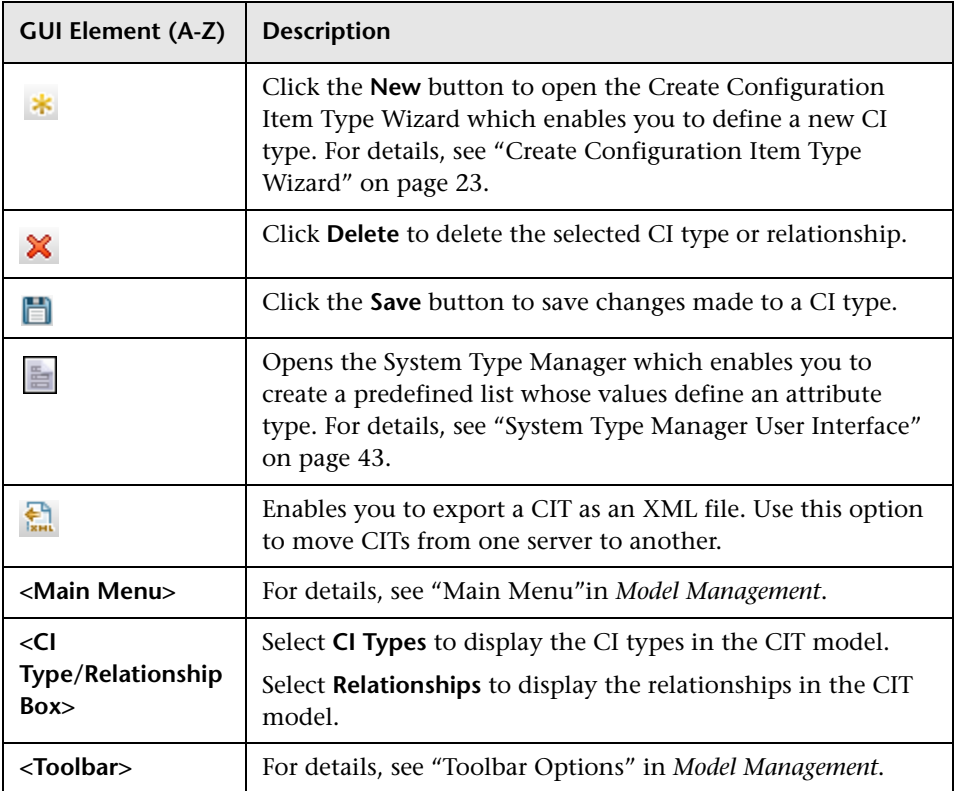

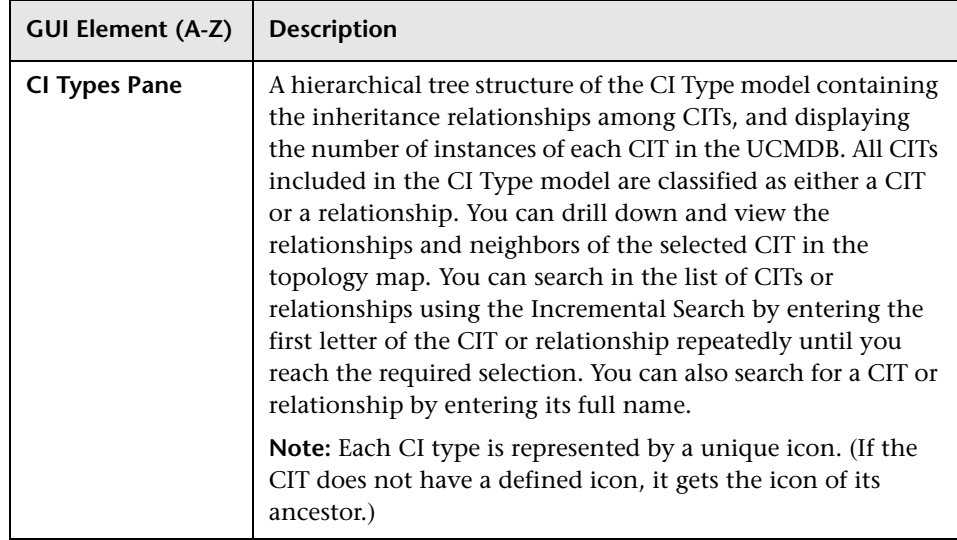

#### **Chapter 1** • CI Type Manager

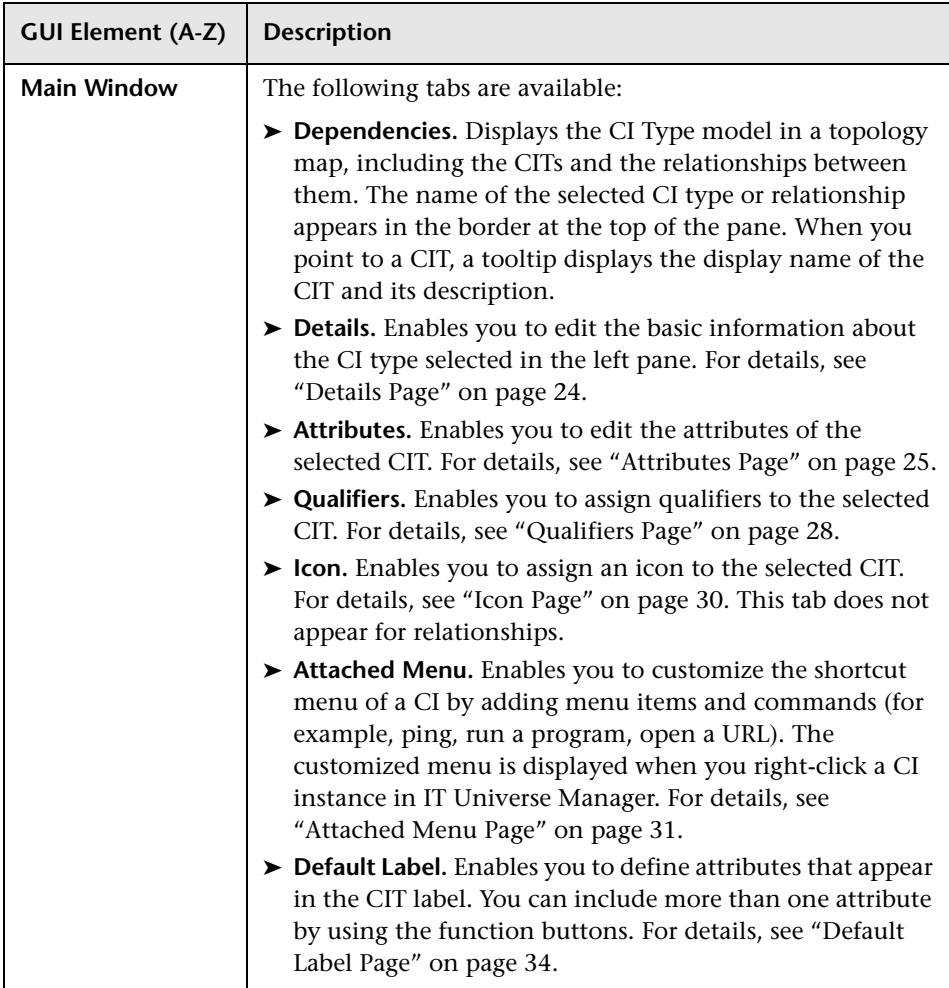

### <span id="page-22-1"></span>**Context Menu**

CI Type Manager includes the following context menu options available by right clicking a CI type in the CI Types pane or the Dependencies map:

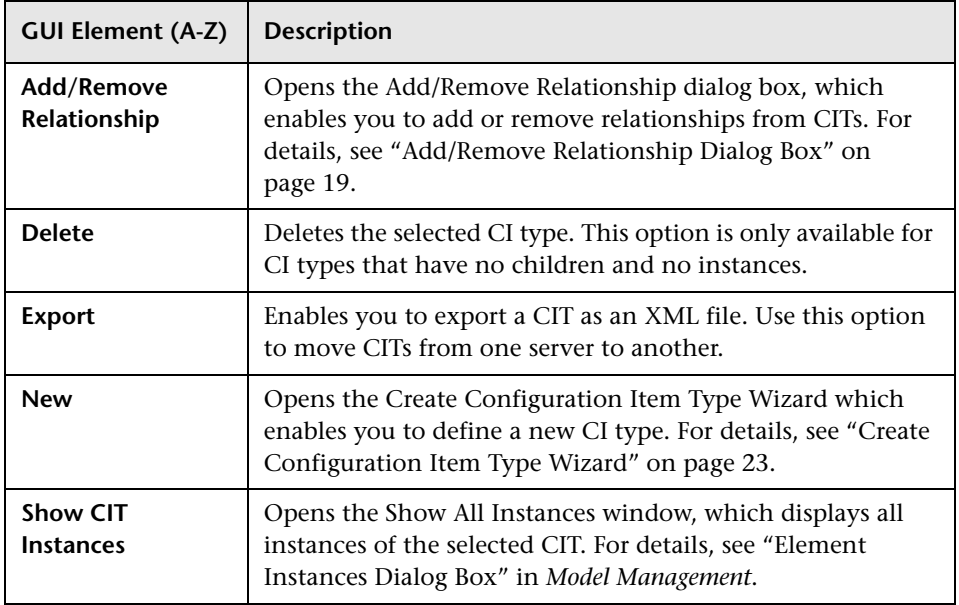

# <span id="page-22-0"></span>**R** Create Configuration Item Type Wizard

<span id="page-22-2"></span>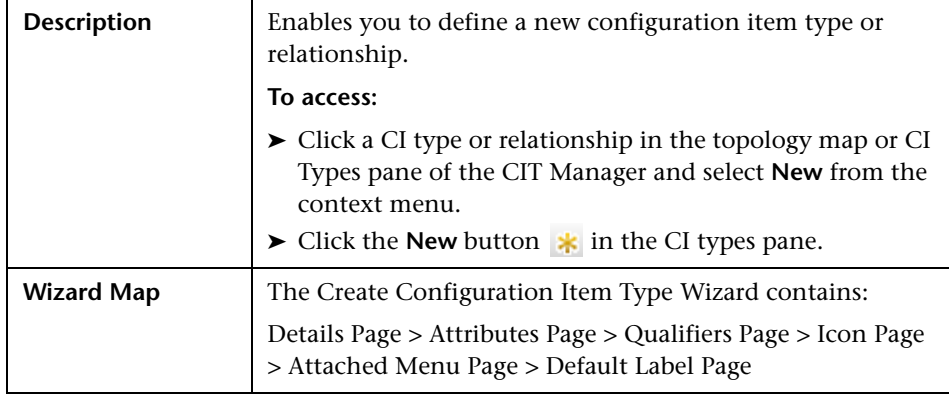

The Create Configuration Item Type wizard includes the following pages:

- ➤ ["Details Page" on page 24](#page-23-0)
- ➤ ["Attributes Page" on page 25](#page-24-0)
- ➤ ["Qualifiers Page" on page 28](#page-27-0)
- ➤ ["Icon Page" on page 30](#page-29-0)
- ➤ ["Attached Menu Page" on page 31](#page-30-0)
- <span id="page-23-0"></span>➤ ["Default Label Page" on page 34](#page-33-0)

#### <span id="page-23-1"></span>**Details Page**

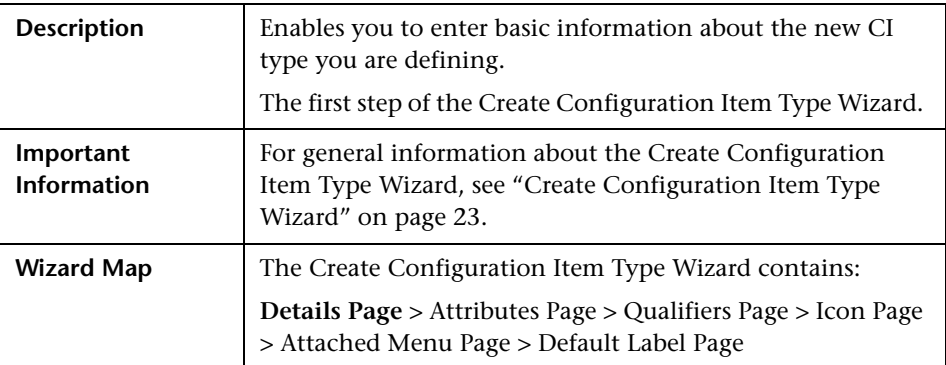

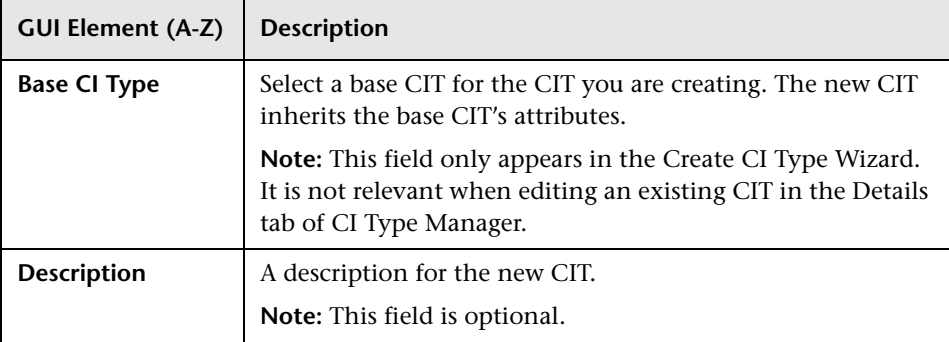

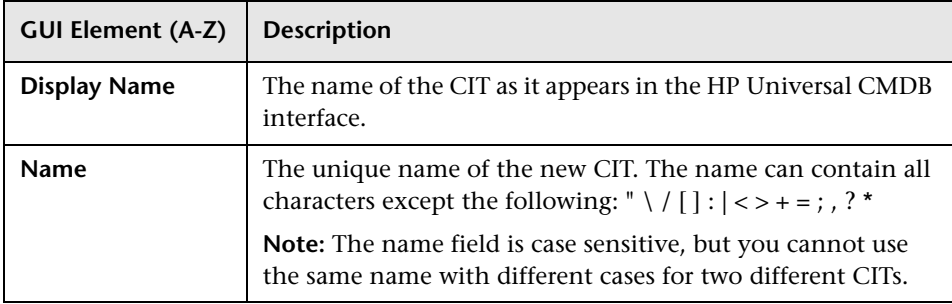

# <span id="page-24-1"></span><span id="page-24-0"></span>**Attributes Page**

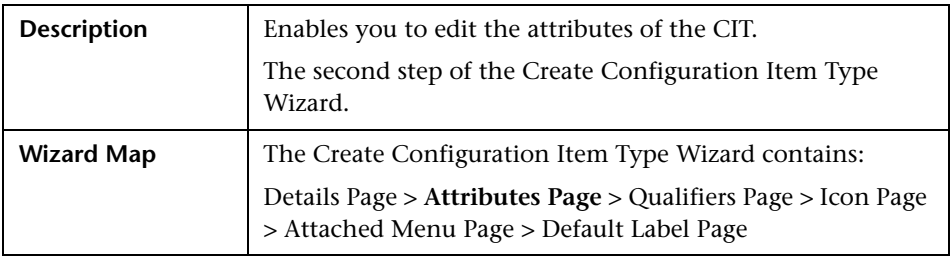

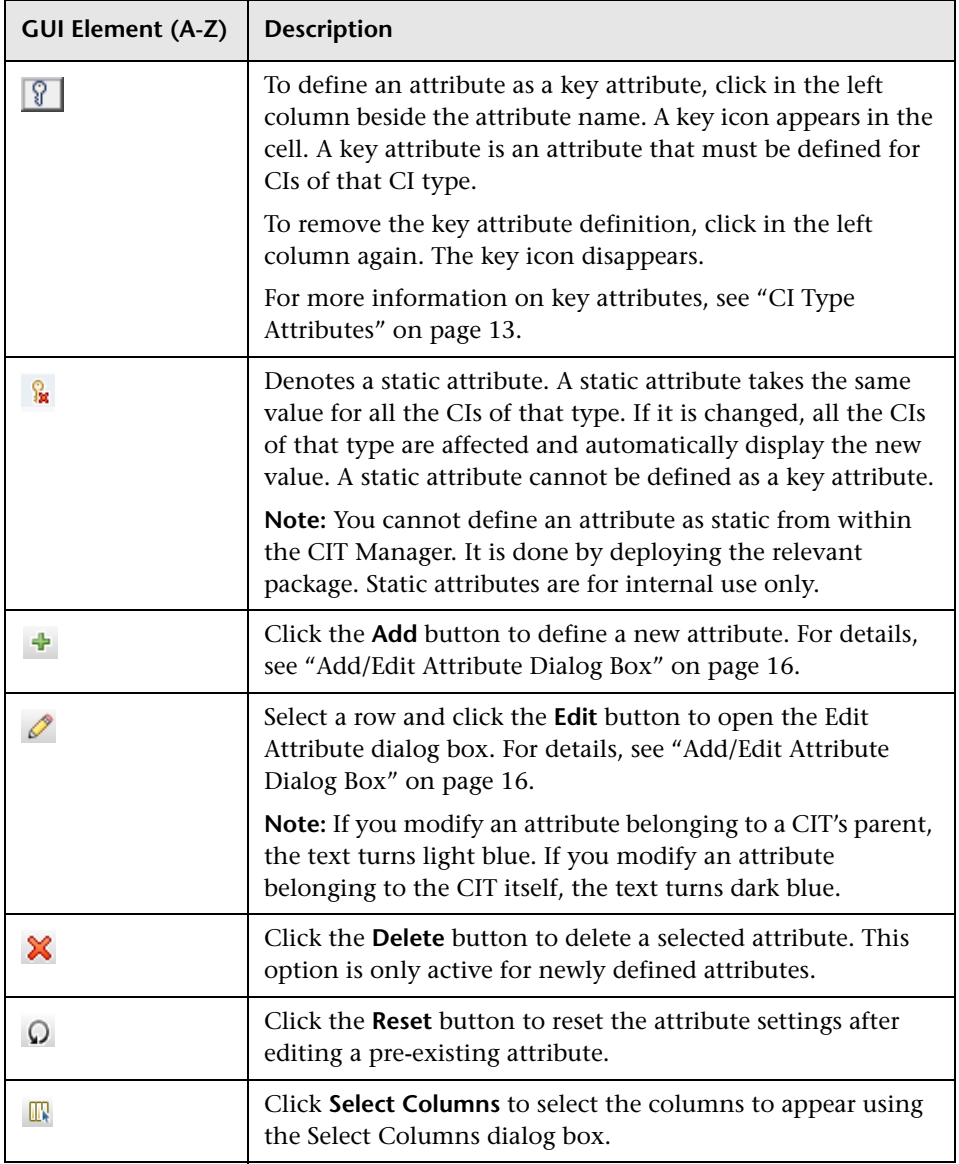

<span id="page-26-0"></span>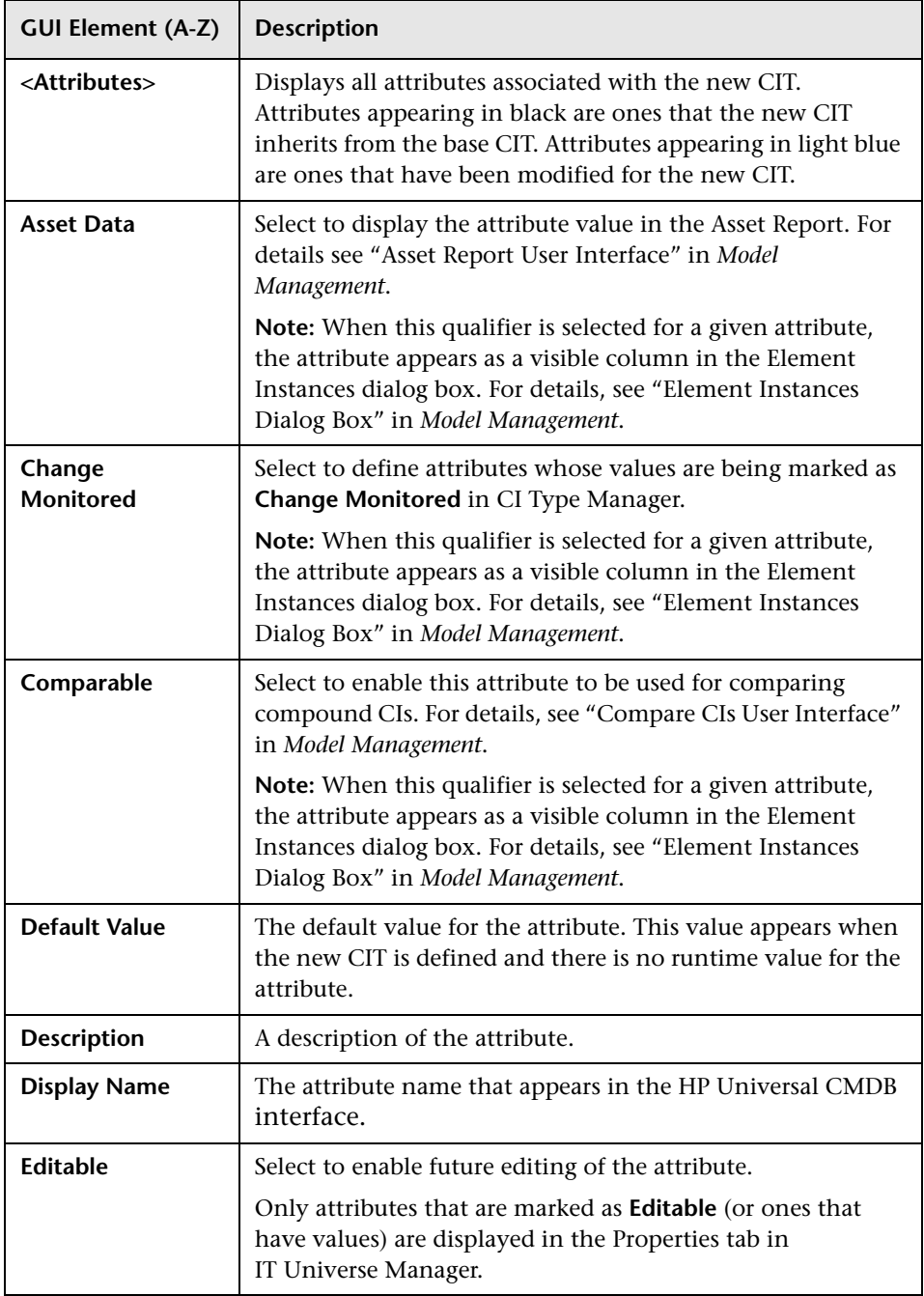

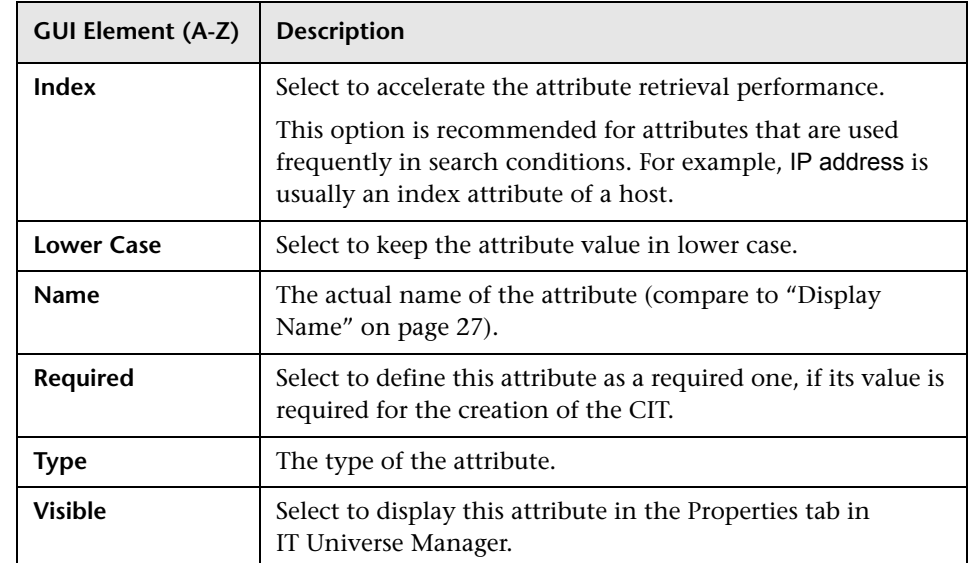

# <span id="page-27-1"></span><span id="page-27-0"></span>**Qualifiers Page**

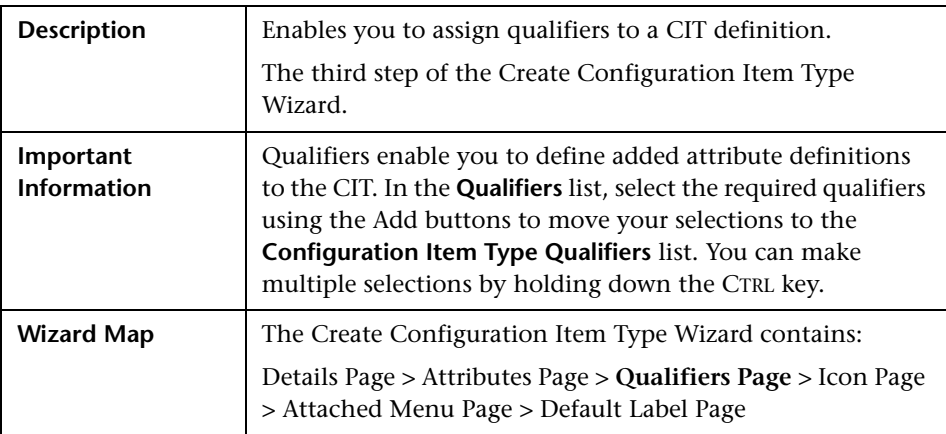

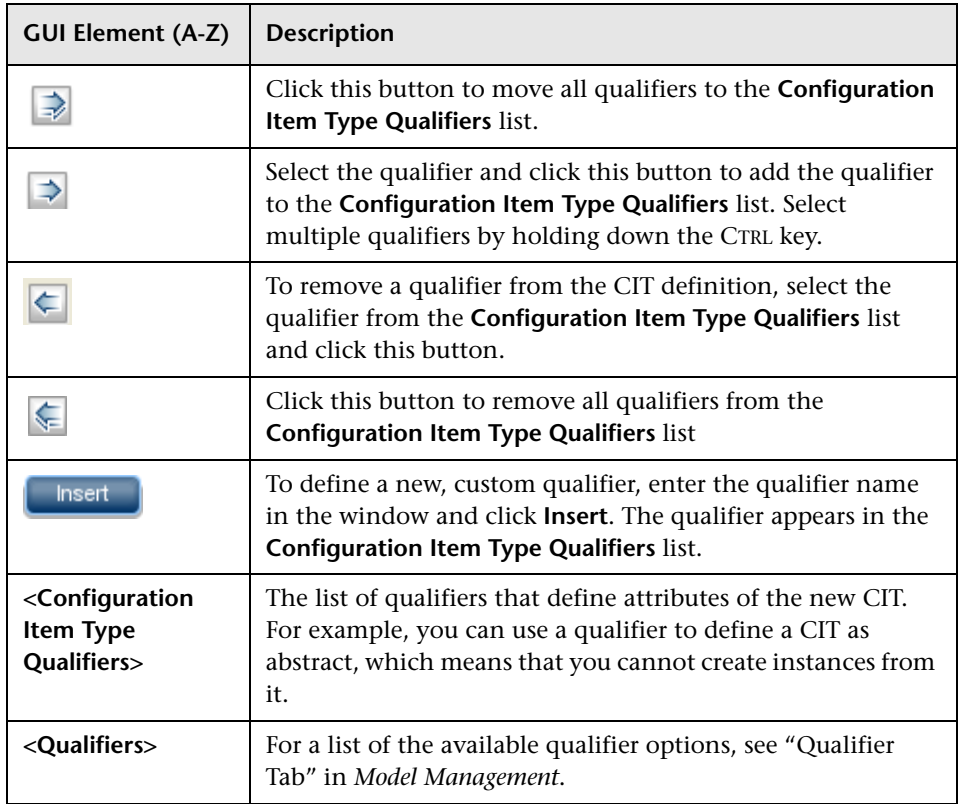

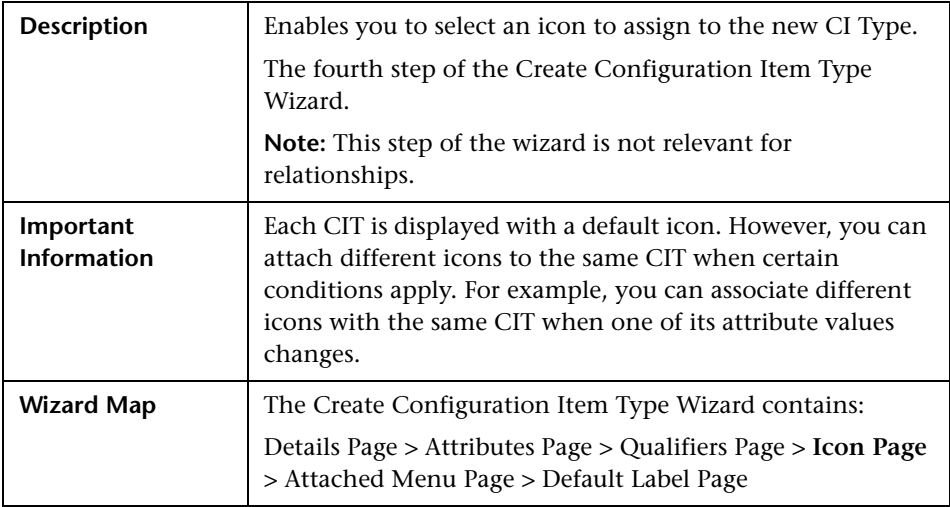

#### <span id="page-29-1"></span><span id="page-29-0"></span>**Icon Page**

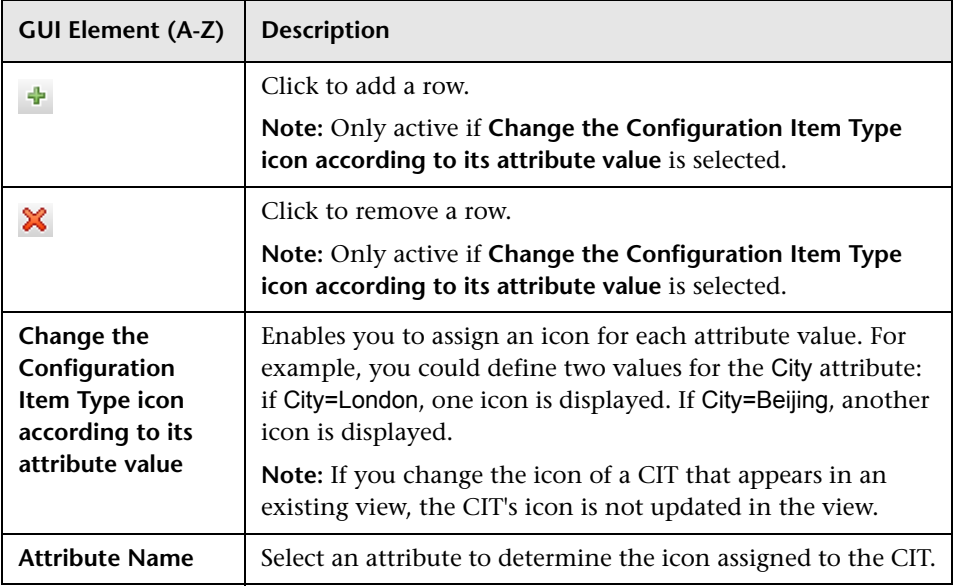

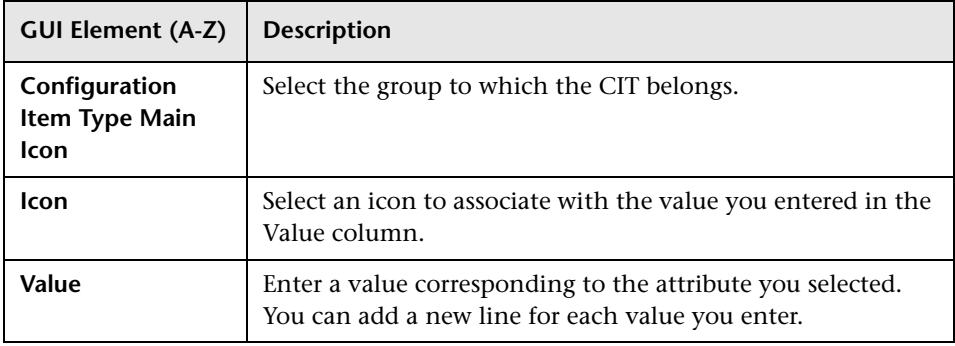

### <span id="page-30-1"></span><span id="page-30-0"></span>**Attached Menu Page**

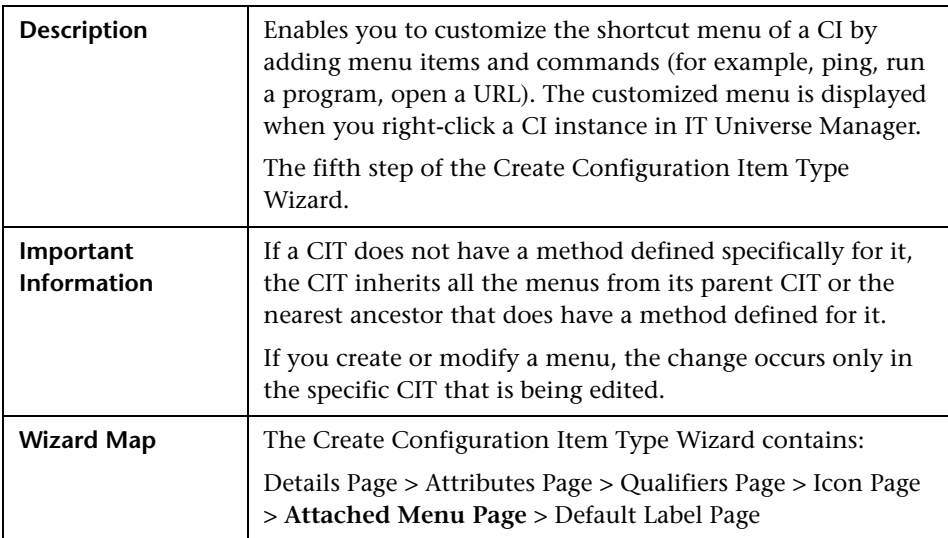

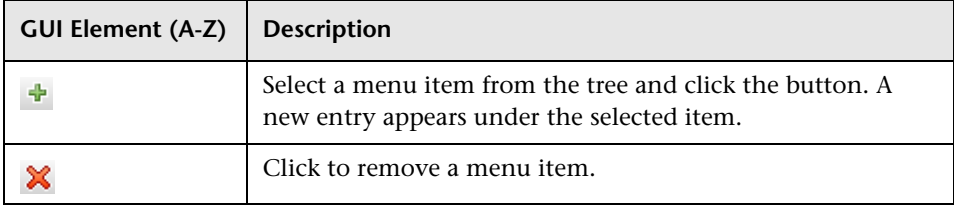

#### **Chapter 1** • CI Type Manager

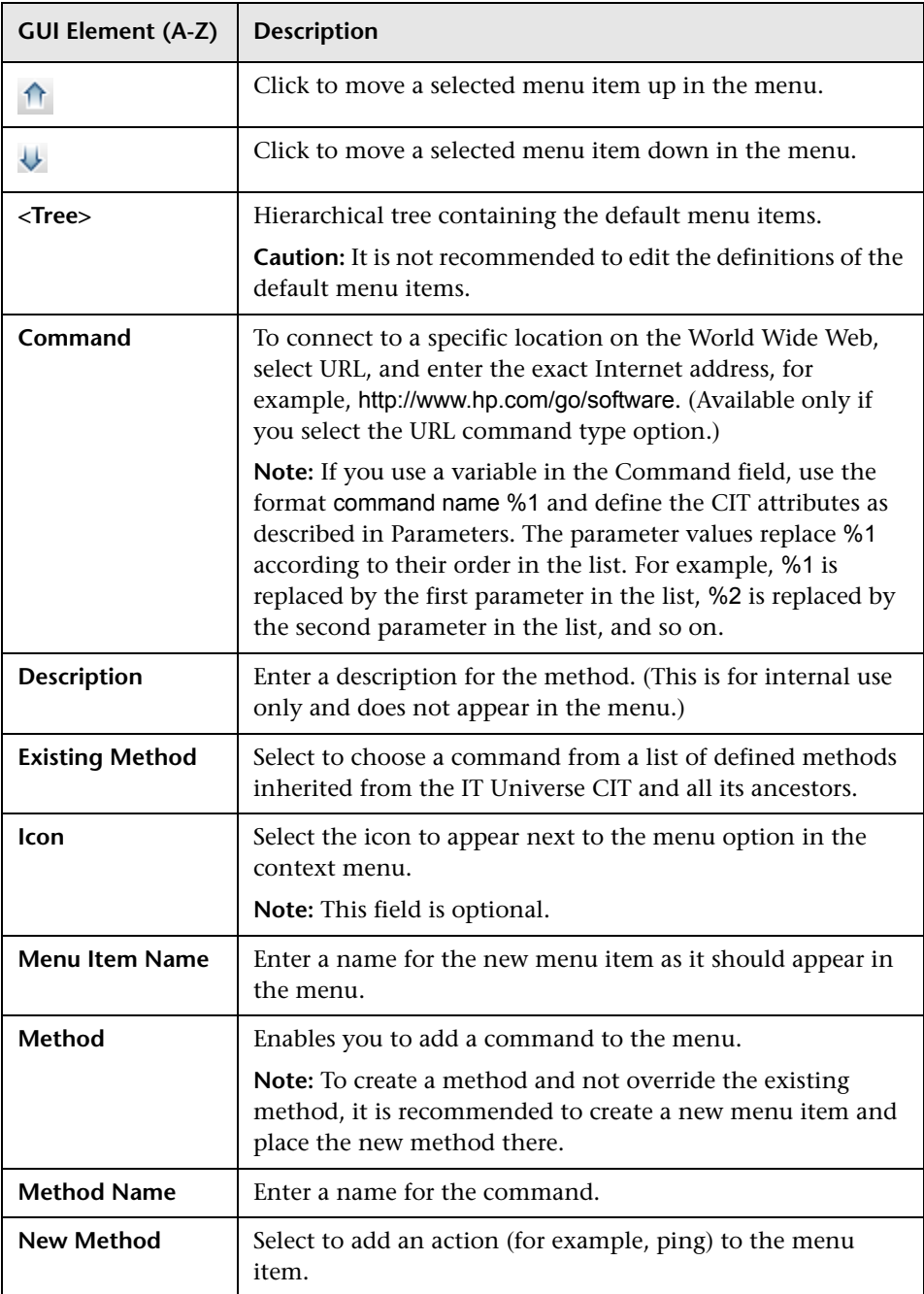

<span id="page-32-0"></span>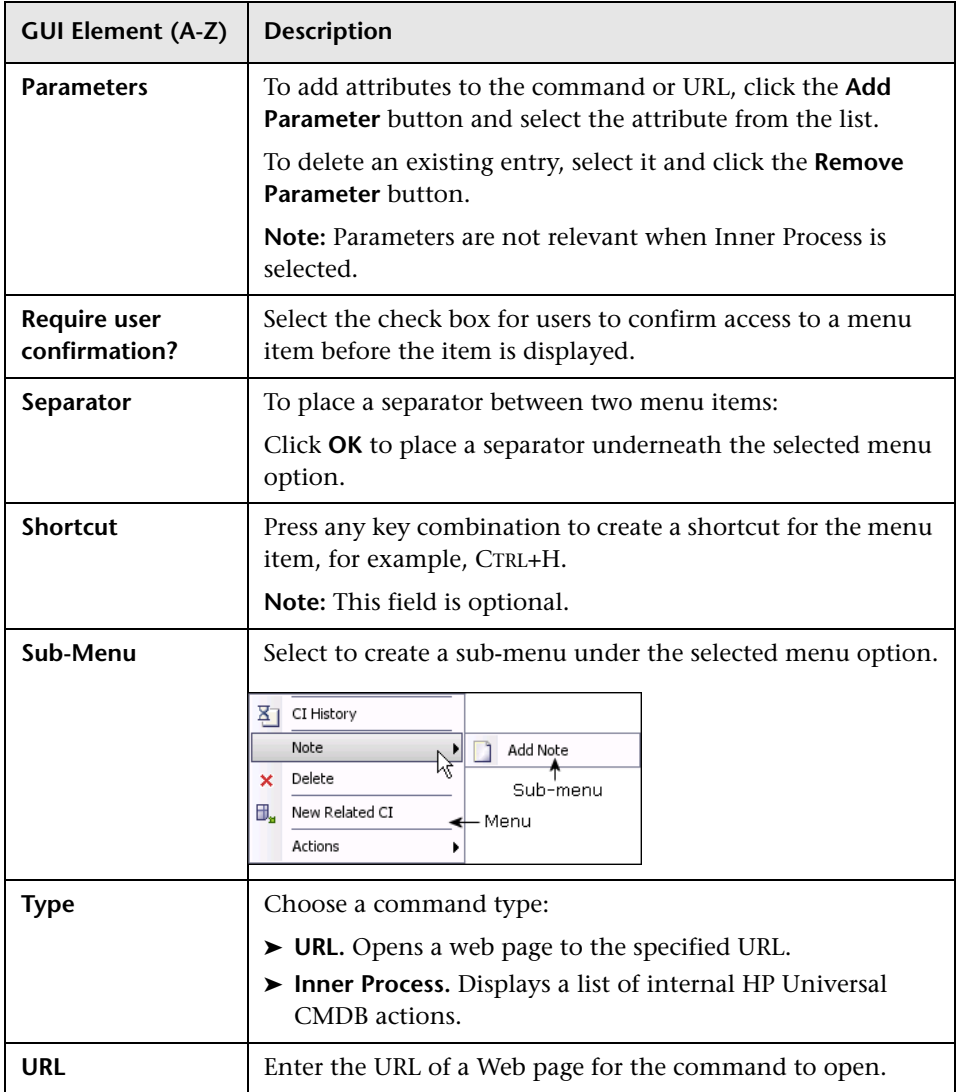

<span id="page-33-1"></span><span id="page-33-0"></span>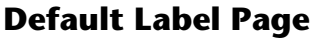

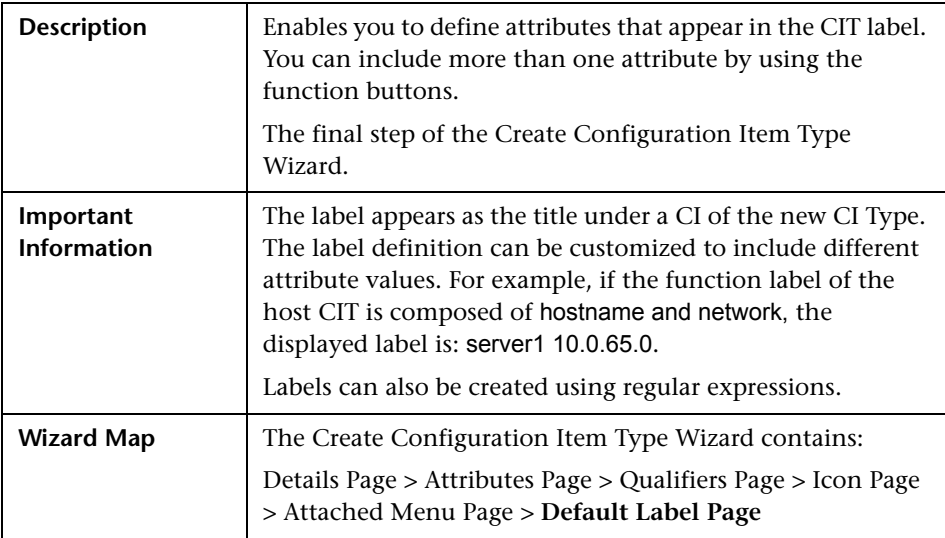

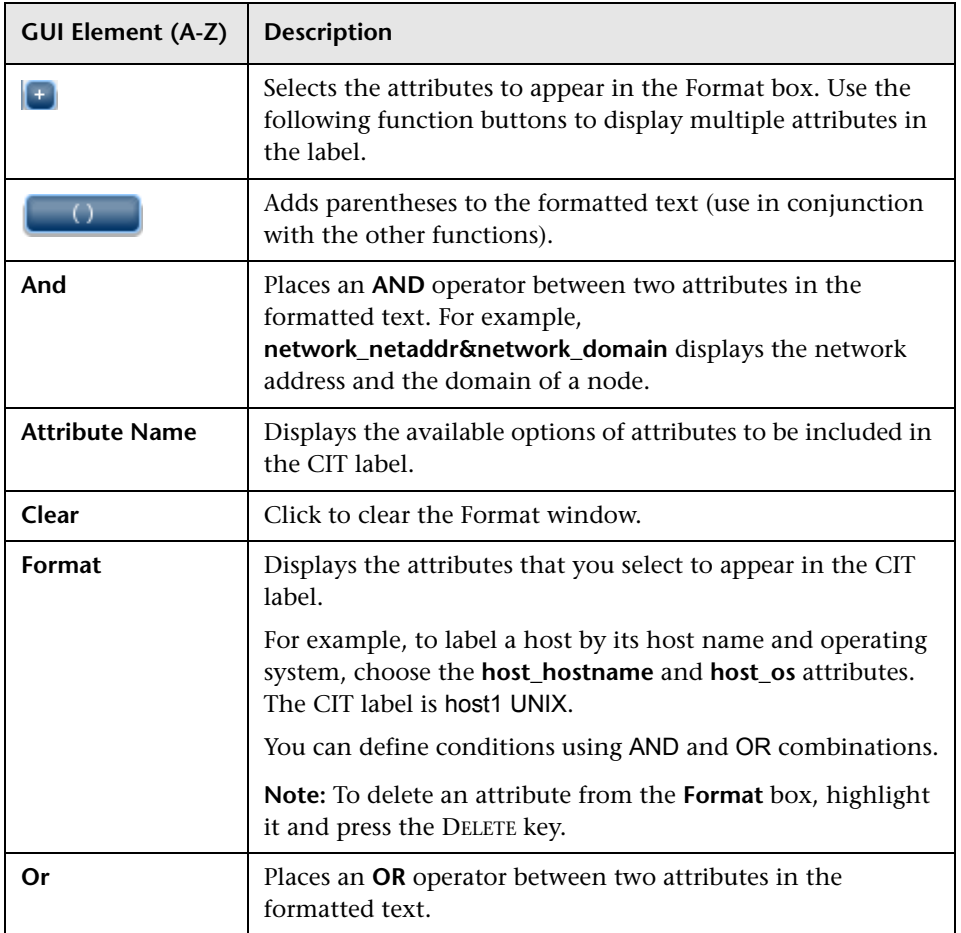

<span id="page-35-0"></span>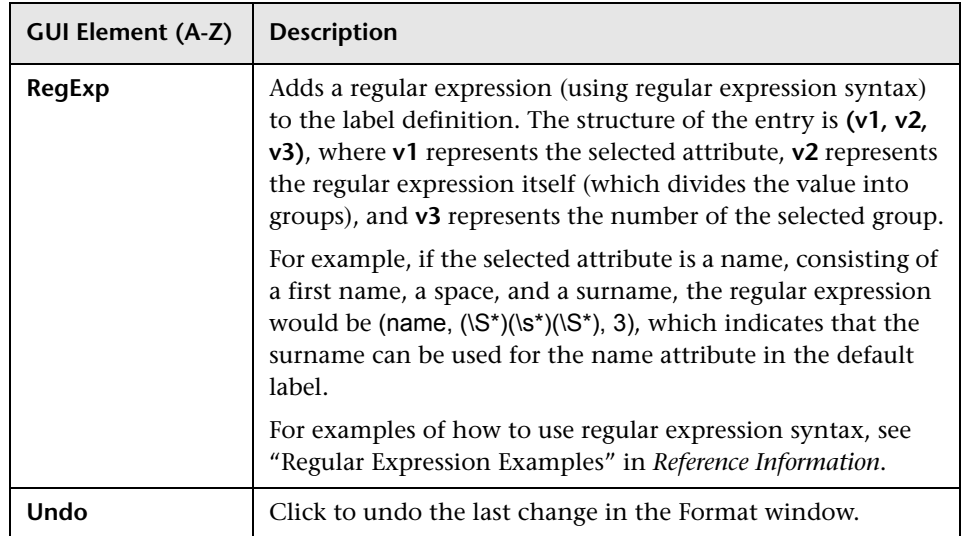

# **Part II**

# <span id="page-36-0"></span>**System Type Manager**

**2**

# <span id="page-38-2"></span><span id="page-38-0"></span>**System Type Manager**

<span id="page-38-3"></span>This chapter provides information on System Type Manager.

#### **This chapter includes:**

**Concepts**

- ➤ [System Type Manager Overview on page 39](#page-38-1) **Tasks**
- ➤ [Create List and Enumeration Definitions on page 40](#page-39-0)
- ➤ [Enumeration Definition on page 41](#page-40-0) **Reference**
- ➤ [System Type Manager User Interface on page 43](#page-42-0)

### <span id="page-38-1"></span>**System Type Manager Overview**

<span id="page-38-4"></span>System Type Manager enables you to create a predefined list whose values define an attribute type. You can create the following attribute types:

- ➤ **List**. Enables you to create a predefined list of values, for example, Location.
- ➤ **Enumeration**. Enables you to create a predefined list of values, as well as assign each value a color. Enumerations are designed to be used as severity value lists by states. For details, see "State Manager" in *Model Management*.

Severity lists are used for:

➤ Retrieving Correlation results in Topology View Application. For details, see "Topology View Application" in *Model Management*.

➤ Creating a Correlation rule. For details, see "Correlation Manager" in *Model Management*.

You can use both List and Enumeration values for:

- ➤ Editing the attributes of a CIT. For details, see ["Create a CI Type" on page 14.](#page-13-4)
- ➤ Defining an attribute condition for a TQL node or relationship. For details, see "Node/Relationship Properties Dialog Box" in *Model Management*.

### <span id="page-39-1"></span><span id="page-39-0"></span>**Create List and Enumeration Definitions**

<span id="page-39-2"></span>This section describes the tasks for creating List and Enumeration definitions.

#### **1 Create a List Definition**

You can create a **List** definition of predefined values. For example, a List definition called Location might contain:

- ➤ New York
- ➤ Boston
- ➤ Baltimore

For details, see ["Create/Update List/Enumeration Definition Dialog Box" on](#page-42-2)  [page 43](#page-42-2).

#### **2 Create an Enumeration Definition**

You can create an **Enumeration** definition, which enables you to assign a color for each value on the list. For details, see ["Create/Update](#page-42-2)  [List/Enumeration Definition Dialog Box" on page 43](#page-42-2). For an example of an Enumeration definition, see ["Enumeration Definition" on page 41.](#page-40-0)

### <span id="page-40-0"></span>**Enumeration Definition**

吾

<span id="page-40-1"></span>The following steps describe how to create an Enumeration definition.

**Note:** To retrieve the required results, you must follw each step in this task.

**To create an Enumeration definition:**

- **1** Select **Admin > Modeling > CI Type Manager**.
- **2** In the left pane, click the **System Type Manager** button to open the System Type Manager dialog box.
- **3** Click the **Add** button to open the Create List/Enumeration Definition dialog box.

**Note:** Alternatively, you can select **Admin > Settings > State Manager** and then click the **New Enumeration** button to open the Create List/Enumeration Definition dialog box.

#### **4** Select **Enumeration**.

- **5** In the **Name** box, enter the required name.
- **6** (Optional) In the **Display Name** box, enter the required display name.

This example describes how to create the following severity list:

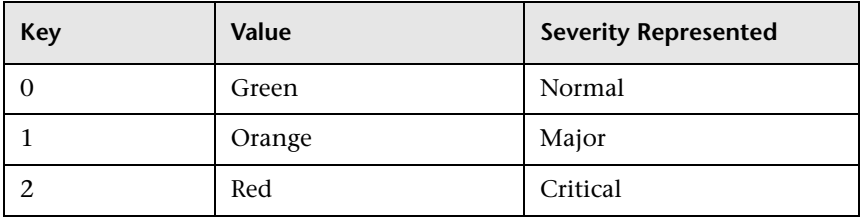

- **7** Click the **Add** button to create a new row. ÷
	- **8** In the **Value** box, enter Normal.
- In the **Key** box, enter 0.
- In the **Color** section, select **Green**.
- $\Phi$  Click the **Add** button to create another row.
	- In the **Value** box, enter Major.
	- In the **Key** box, enter 1.
	- In the **Color** section, select **Orange**.
- Click the **Add** button to create another row. 幸。
	- In the **Value** box, enter Critical.
	- In the **Key** box, enter 2.
	- In the **Color** section, select **Red**.

The following image shows the Enumeration Definition section after the changes:

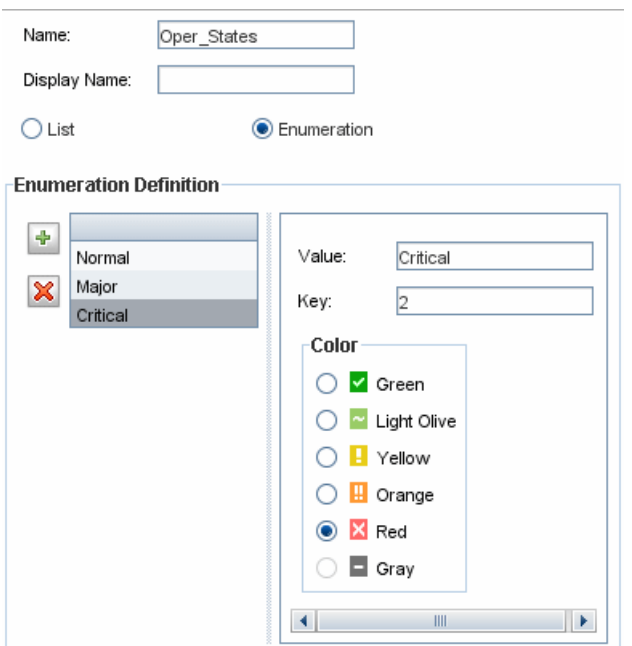

Click **OK** to save your changes.

# <span id="page-42-1"></span><span id="page-42-0"></span>**& System Type Manager User Interface**

#### **This section describes:**

- ➤ [Create/Update List/Enumeration Definition Dialog Box on page 43](#page-42-2)
- ➤ [System Type Manager Dialog Box on page 46](#page-45-0)

# <span id="page-42-2"></span>**Create/Update List/Enumeration Definition Dialog Box**

<span id="page-42-3"></span>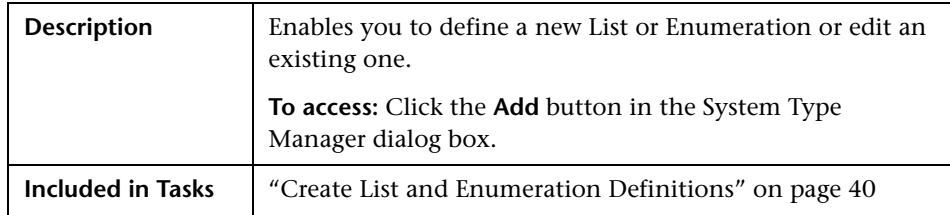

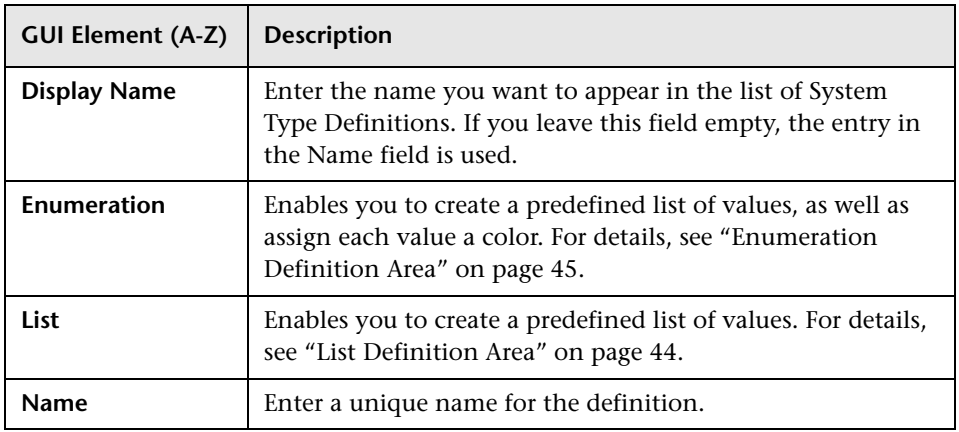

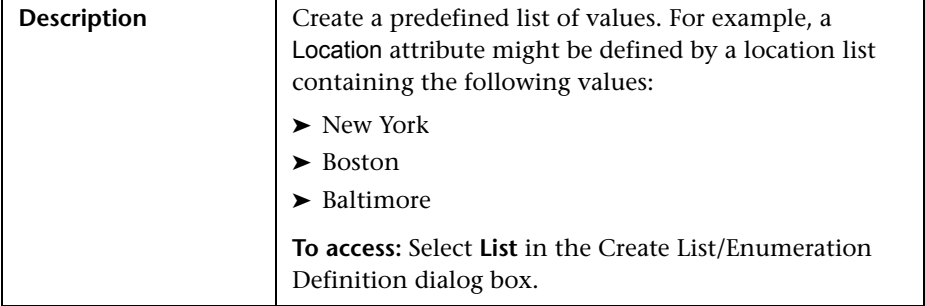

#### <span id="page-43-1"></span><span id="page-43-0"></span>**List Definition Area**

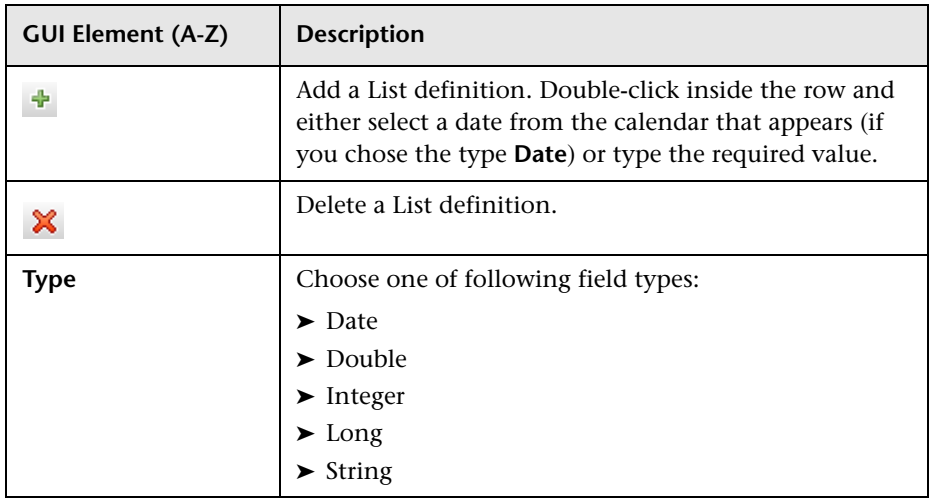

#### <span id="page-44-1"></span><span id="page-44-0"></span>**Enumeration Definition Area**

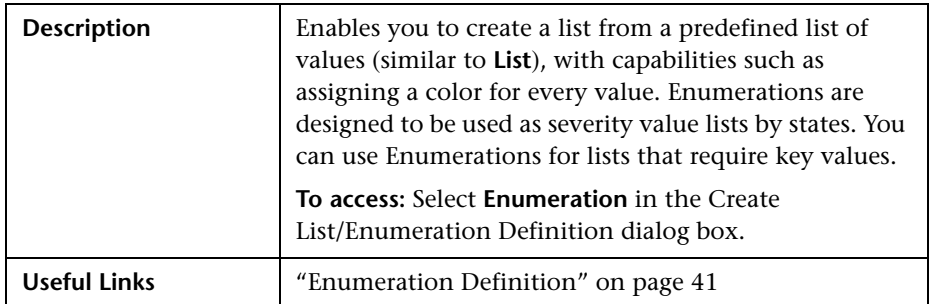

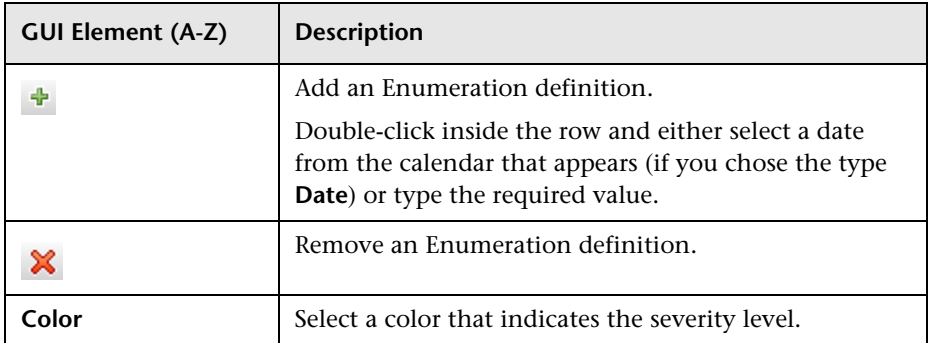

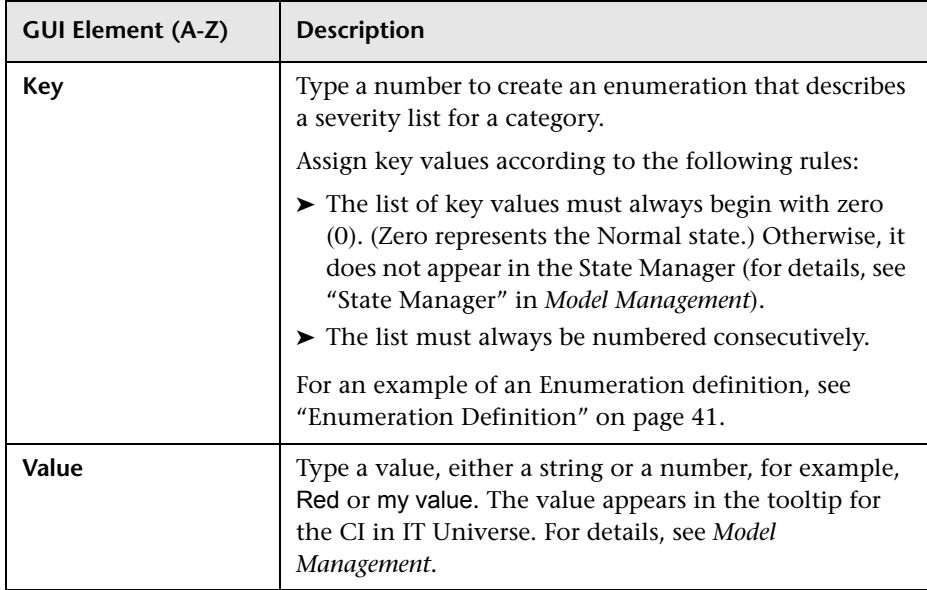

# <span id="page-45-0"></span>**8 System Type Manager Dialog Box**

<span id="page-45-1"></span>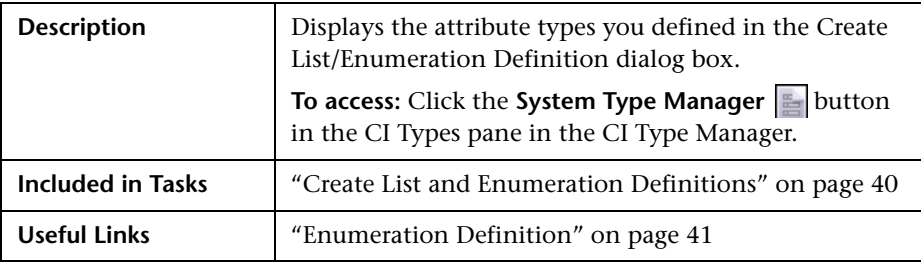

<span id="page-46-1"></span><span id="page-46-0"></span>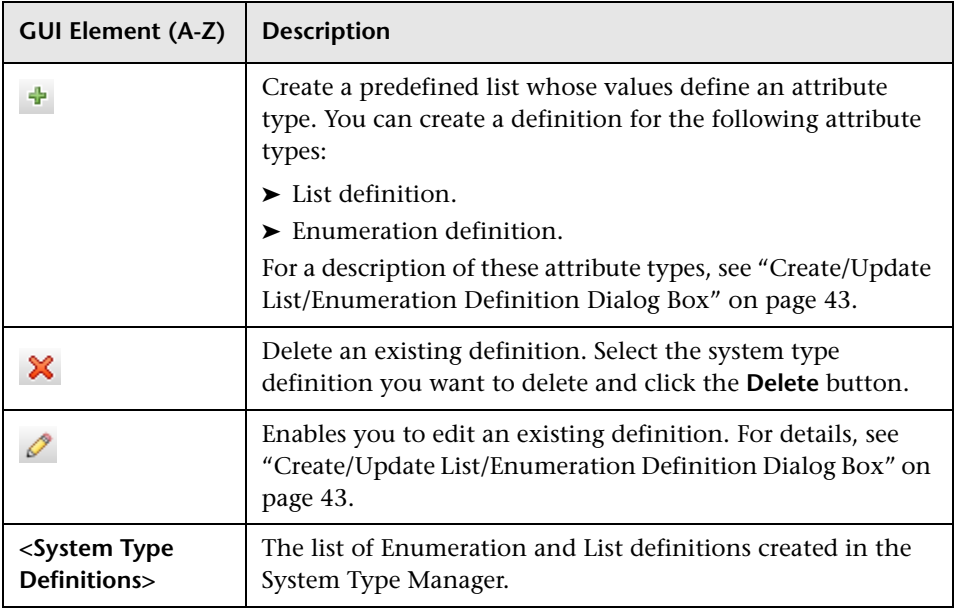

**Chapter 2** • System Type Manager

# <span id="page-48-0"></span>**Index**

#### **A**

Add/Edit Attribute dialog box [16](#page-15-3) Add/Remove Relationship dialog box [19](#page-18-2)

#### **C**

CI Type Manager [11](#page-10-1), [19](#page-18-3) Attached Menu tab [31](#page-30-1) Attributes tab [25](#page-24-1) context menu [23](#page-22-1) Default Label tab [34](#page-33-1) Details tab [24](#page-23-1) Icon tab [30](#page-29-1) Qualifiers tab [28](#page-27-1) CI Types assigning icons [15](#page-14-5) assigning qualifiers [15](#page-14-6) attributes [13](#page-12-1) creating [14](#page-13-5) customiz[ing the menu](#page-13-6) [15](#page-14-7) defining 14 defining [default labels](#page-11-1) [15](#page-14-8) overview 12 relationships [14](#page-13-7) setting attributes [15](#page-14-9) view descriptions [16](#page-15-4) Create Configuration Ite[m Type wizard](#page-30-1) [23](#page-22-2) Attached Menu page 31 Attributes page [25](#page-24-1) Default Label page [34](#page-33-1) Details page [24](#page-23-1) Icon page [30](#page-29-1) Qualifiers page [28](#page-27-1) Create Enumeration Definition dialog box [43](#page-42-3) Enumeration definition area [45](#page-44-1)

Create List Definition dialog box [43](#page-42-3) list definition area [44](#page-43-1)

#### **E**

enumeratio[n definitions](#page-39-2) [47](#page-46-0) creating 40 sample [41](#page-40-1)

#### **L**

list definitions [47](#page-46-1) creating [40](#page-39-2)

#### **R**

regular expressions adding to default label [36](#page-35-0) relationships view descriptions [16](#page-15-4)

#### **S**

System Type Manager [39](#page-38-3) overview [39](#page-38-4) System Type Manager dialog box [46](#page-45-1)

#### **U**

Update Enumeration Definition dialog box [43](#page-42-3) enumeration definition area [45](#page-44-1) Update List Definition [dialog box](#page-43-1) [43](#page-42-3) list definition area 44

Index